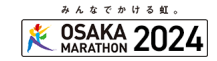

### **❶プレス登録の申請をお願いします。**

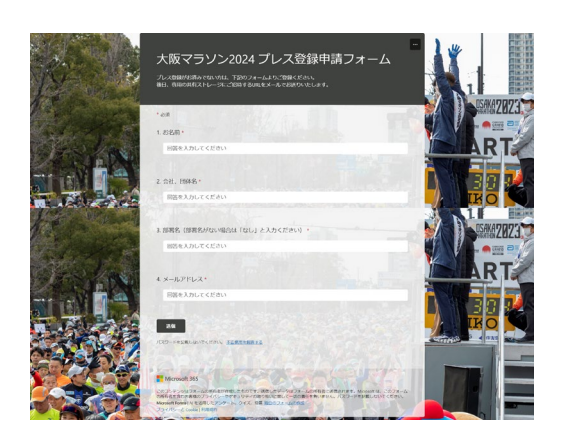

大阪マラソン公式サイトからプレス一覧の ページにお進みいただき、ご登録はこちら のボタンから登録フォームへ遷移ください。

左の登録申請フォームよりお名前、会社 名・団体名、部署名、メールアドレスをご 入力(全て必須)いただき、送信ボタンを 押してください。

完了画面に切り替われば送信完了です。 ご登録日もしくは翌日に共有ストレージ の招待メールをお送りします。

## **❷招待メールの承認をお願いします。**

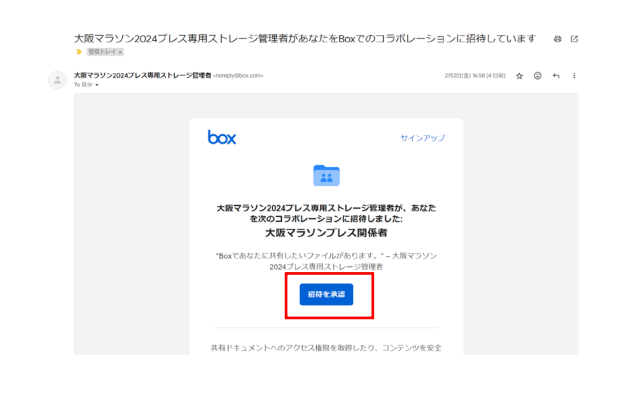

後日、事務局より招待メール(左の画面参 照)が届きますので、「招待を承認」ボタ ンを押してください。

#### **❸共有ストレージサービスのアカウント登録をお願いします。**

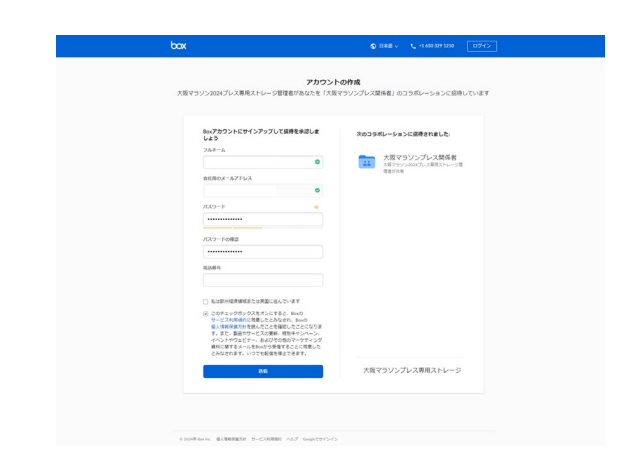

共有ストレージサービスをご利用いただく 前に、アカウント登録が必要になります。 お名前、メールアドレス、パスワードを ご入力いただき、利用規約への同意に チェックをつけていただき、 最後に「送信」ボタンを押してください。

# **❹登録メールより共有ストレージにアクセスします。**

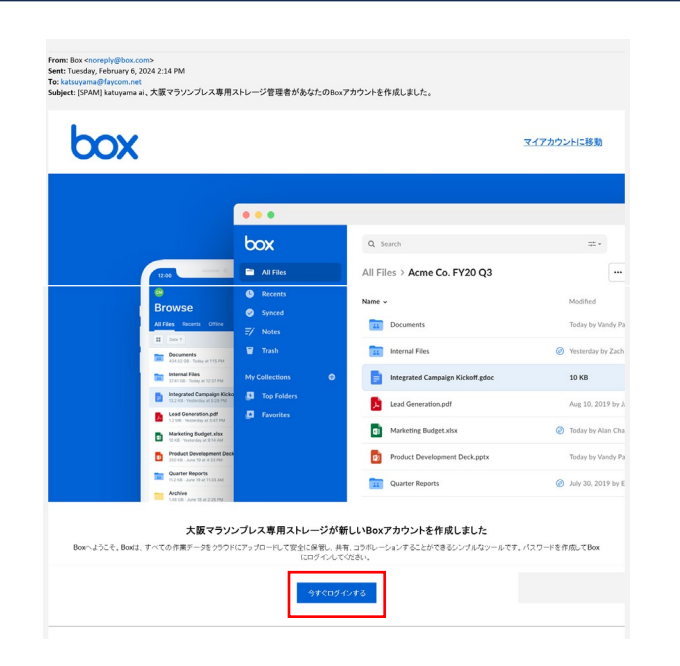

アカウント登録後、メールアドレスに 共有ストレージにログインできる案内が 自動的に届きます(左画面参照) 「今すぐログイン」するボタンからお進み ください。

登録後は大阪マラソン公式サイトからも 共有ストレージに遷移できます。 下記画面の「共有ストレージはこちら」 ボタンからお進みください。

https://www.osaka-marathon.com/2024/press/

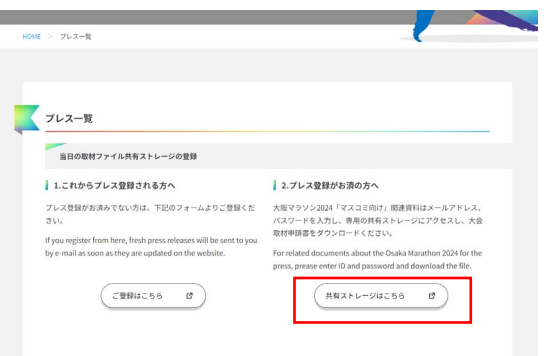

## **ご利用について**

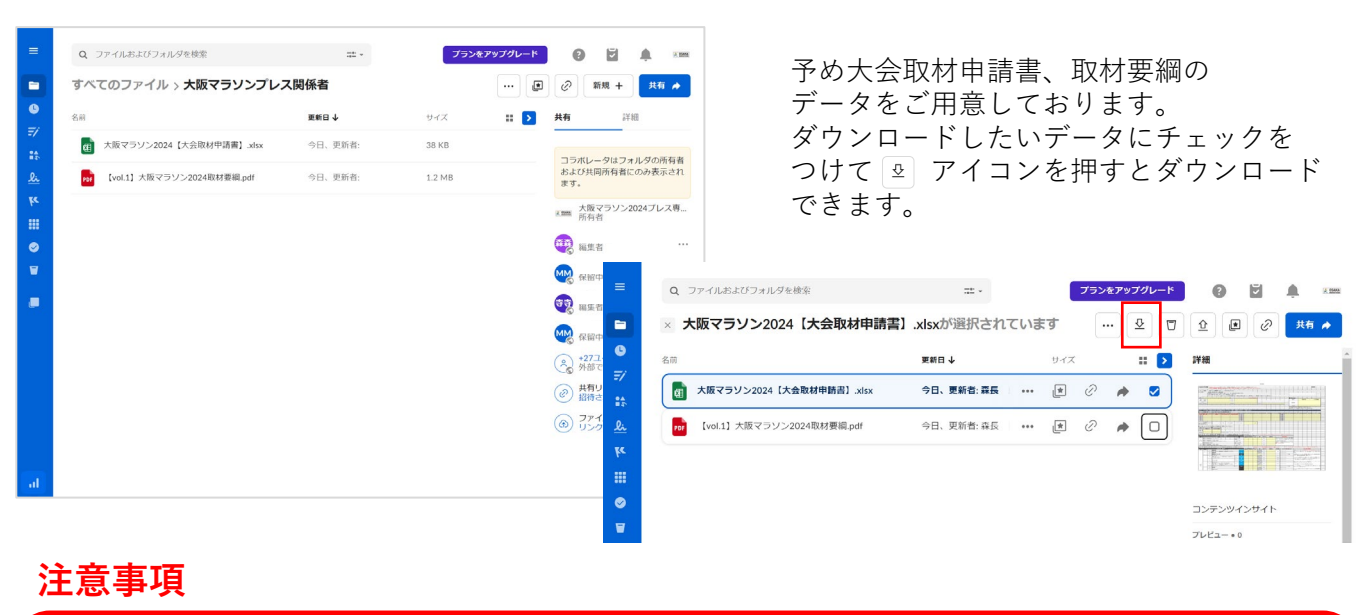

左メニューから「デスクトップと同期」を オンにしてしまうと、ストレージ内に ご自身のローカルPCデータがアップロード されてしまいますのでご注意ください。

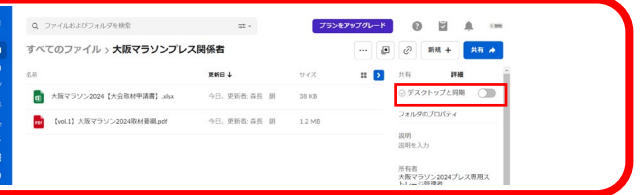